# **DATALOGISK**

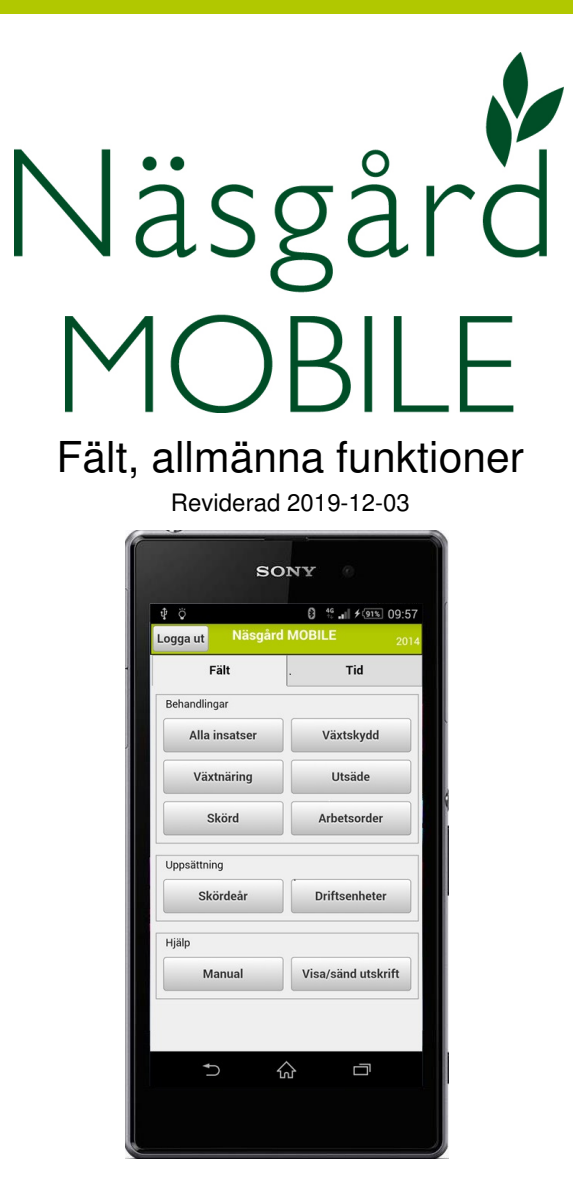

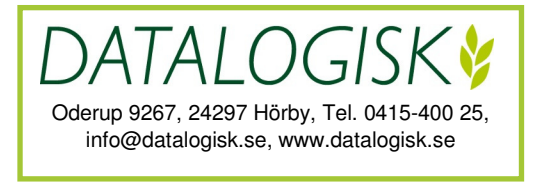

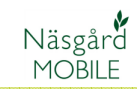

Näsgård MOBILE går att använda som ett fristående program eller i samarbete med Näsgård MARK, Näsgård TID och/eller Näsgård KARTA

Du kan öppna Näsgård MOBILE på en smartphone, surfplatta eller dator som har Internet uppkoppling. Det går att öppna programmet på flera enheter samtidigt t.ex. om ni är flera som arbetar på gården.

Programmet går att öppna via en webbläsare på adressen:

mobile.datalogisk.se

Eller via app som kan laddas ned via App-Store eller Google Play, sök efter Näsgård.

Oavsett vilket du väljer att arbeta i är funktionerna de samma.

## **NÄSGÅRD MOBILE FÄLT**

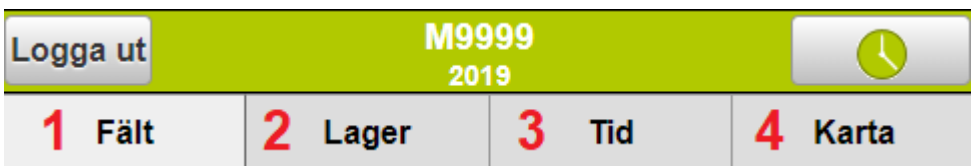

I toppen av programmet finns flikar för olika funktioner i programmet.

- 1. **Fält**. Det är här som insatser på fält läggs in som växtskydd, sådd, skörd osv. Här finns även funktionen Kemikoll.
- 2. **Lager**. Beräkning av mängder i lager av insatsvaror och avsaluvaror.
- 3. **Tid**. Redovisning av arbetstid och insatser.
- 4 **Karta**. Här visas gårdens fält med Google Map som bakgrundskarta. Här finns även funktioner som Näsgård Observationer och Optimizer.

I denna manual beskrivs främst **Fält** funktionerna. För övriga funktioner finns särskilda manualer.

## **STARTSIDA**

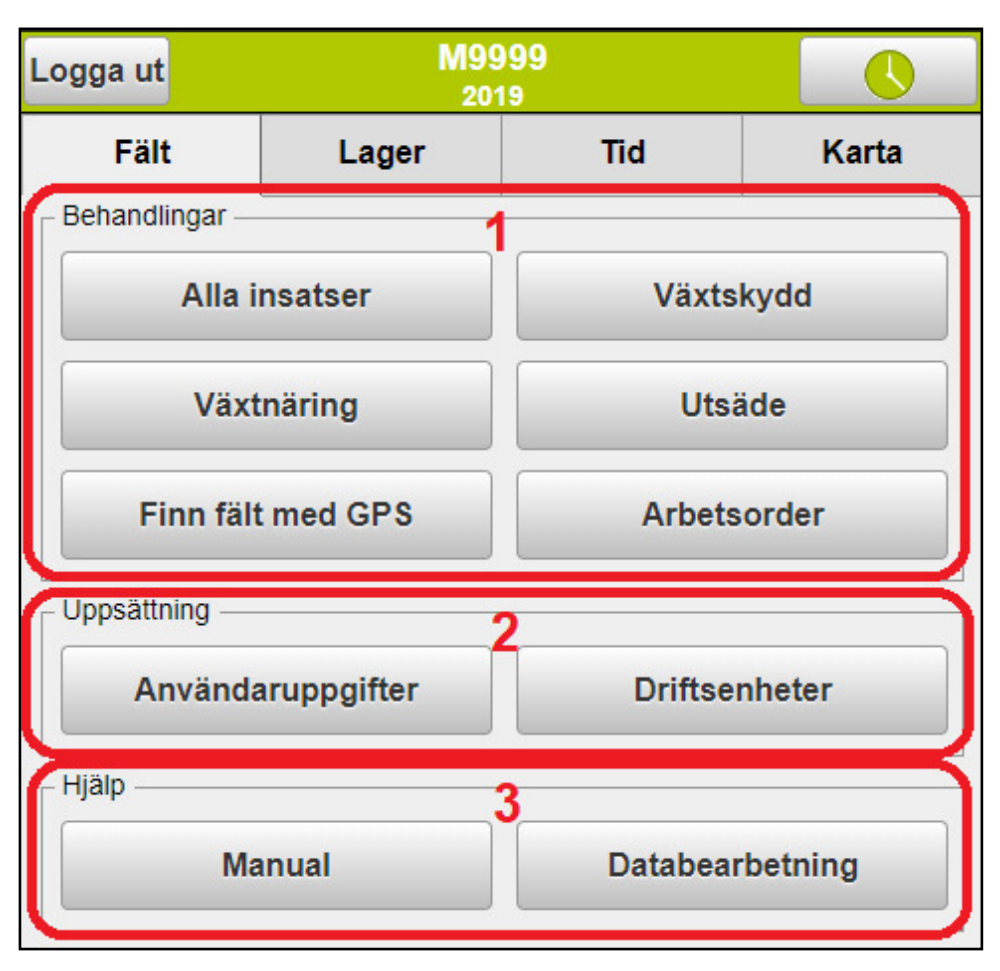

På startsidan har du följande möjligheter

- 1. **Behandlingar**, du kan avgränsa så du bara ser insatser av den typ du valt t.ex. Utsäde. Väljer du alla insatser visas alla insatser samtidigt.
- 2. **Uppsättning**, här ändrar du användaruppgifter för inloggning, samt driftsenhet du vill arbeta med.
- 3. **Hjälp**, visar senaste manualerna, samt utskrifter och exporter av dina uppgifter och andra informationsuppgifter som säkerhetsdatablad (Kemikoll modul)

## **STARTSIDA**

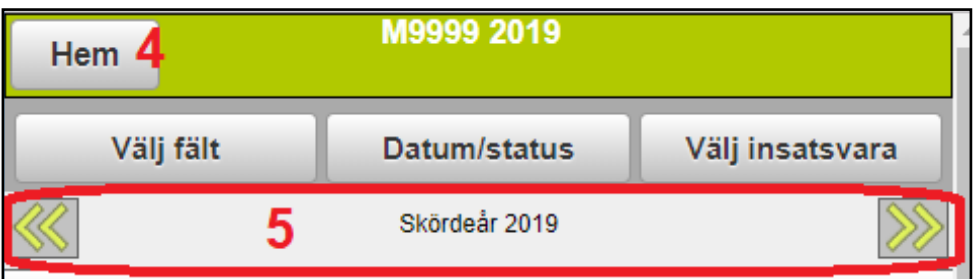

Väljer du att öppna behandlingar

- 4. Går du tillbaka till startsidan med HEM längst uppe till vänster i skärmen.
- 5. Aktuellt skördeår visas . Genom att klicka på pilarna till vänster eller höger går du till föregående eller nästa skördeår.

## **ÄNDRA ANVÄNDARUPPGIFTER**

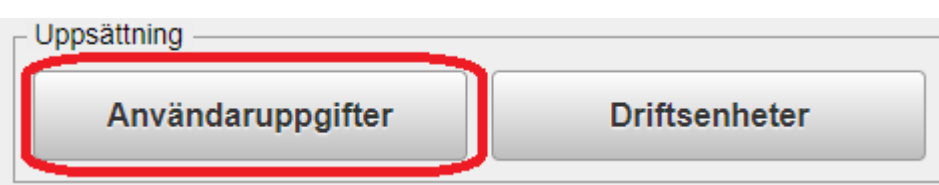

Välj användaruppgifter på startsidan

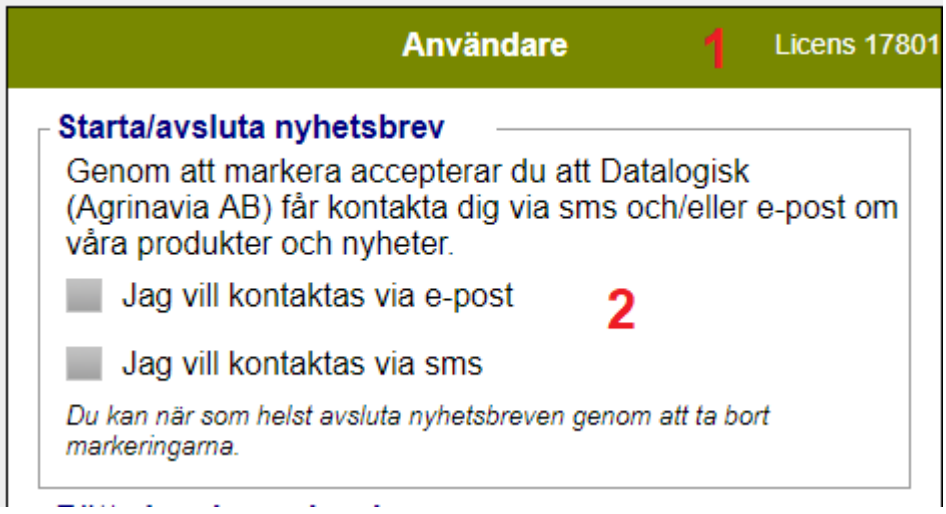

På sidan finns följande uppgifter:

- 1. Licensnummer, denna uppgift behövs vid kontakt med Datalogisk<br>2. Vill du ha information från Datalogisk bockar du i önskat levera
- 2. Vill du ha information från Datalogisk bockar du i önskat leveransätt av nyheter.

## **ÄNDRA ANVÄNDARUPPGIFTER**

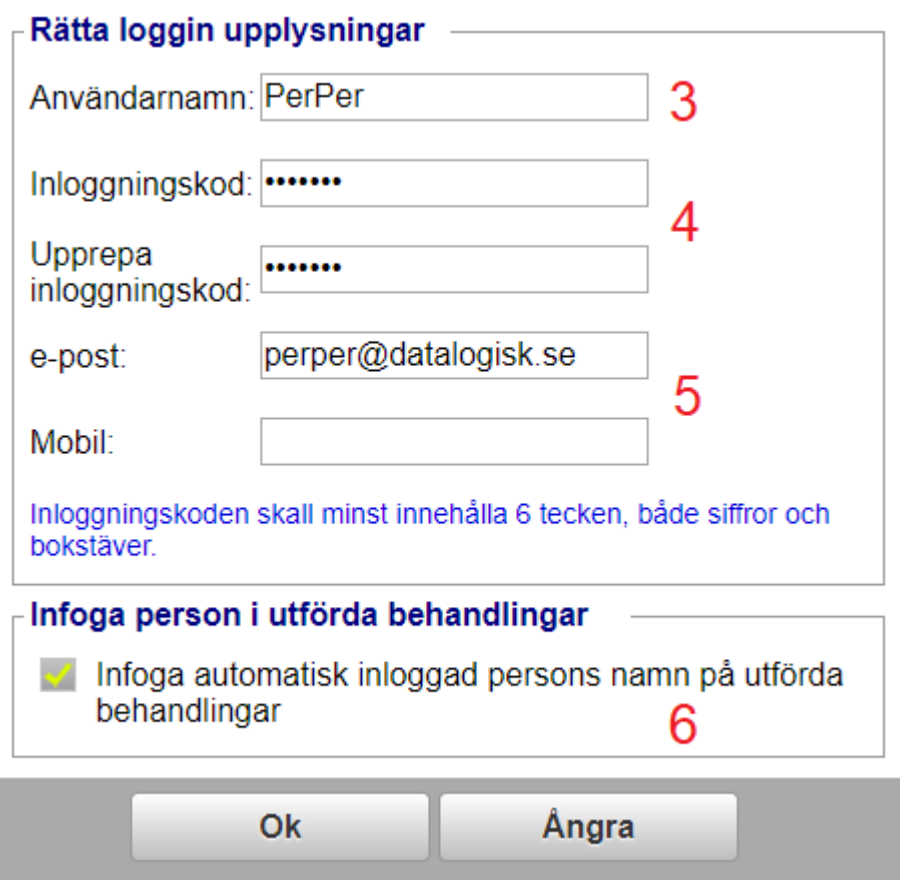

- 3. Här kan du ändra ditt användarnamn vid inloggning
- 4. Samt ändra inloggningskod
- 5. Om du får ny e-post ändrar du den här. Mobil nummer skall anges om du önskar nyheter via SMS.
- 6. Genom att bocka i rutan kommer inloggad persons namn att automatiskt infogas i behandlingar som sätts till utförda.

Observera. Om ni är flera som jobbar på gården är det lämpligt att var och en har egna inloggningsuppgifter, så att t.ex. utförarens namn automatiskt infogas i behandlingar. Kontakta Datalogisk 0415-40025 för mer info hur detta görs.

## **FINN FÄLT MED GPS**

Funktionen finn fält med GPS är speciellt användbar om du har flera driftsenheter t.ex. som rådgivare, då den öppnar behandlingarna för aktuellt fält även om du inte har valt driftsenheten.

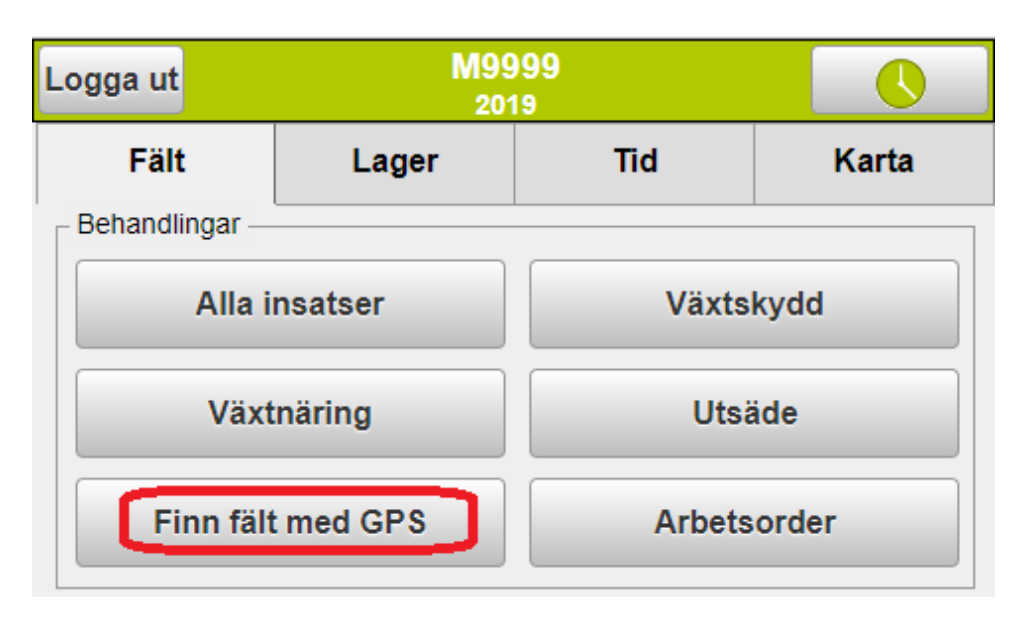

När du står ute i fältet väljer du på startsidan **Finn fält med GPS.** Programmet letar då upp fältets behandlingar.

Observera att det måste finnas en fältkarta med det aktuella fältet det aktuella året.

# **FINN FÄLT MED GPS**

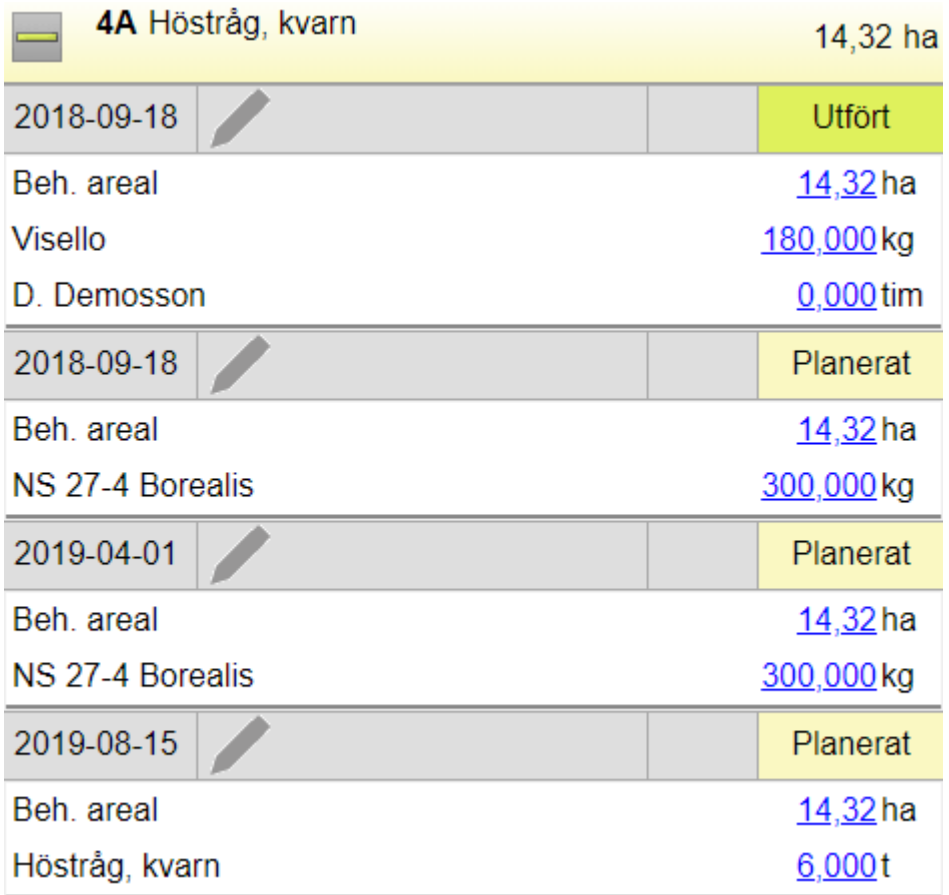

Behandlingarna visas och kan redigeras samt skapas nya behandlingar för fältet.

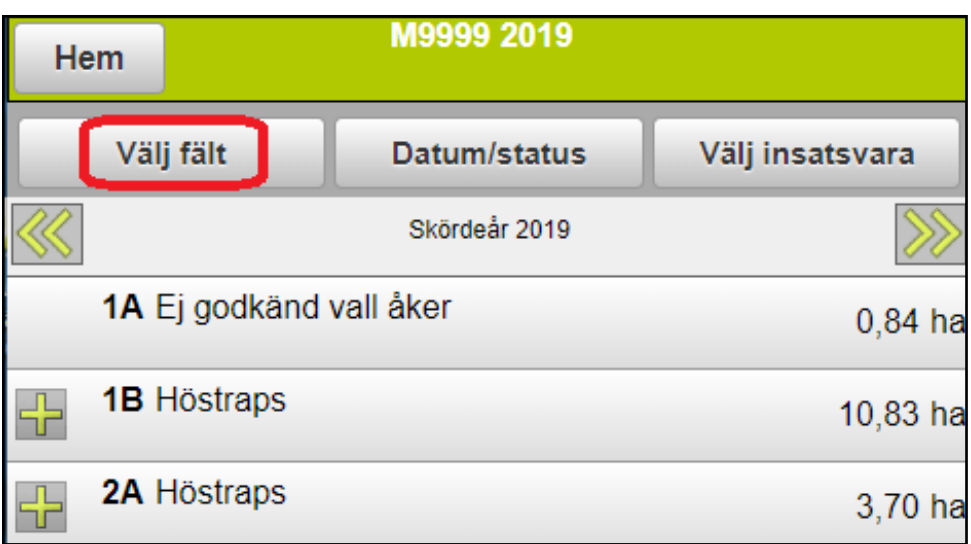

Du kan avgränsa så du endast ser vissa fält t.ex. endast fält med samma gröda. Tryck på knappen **Välj fält** överst i skärmen.

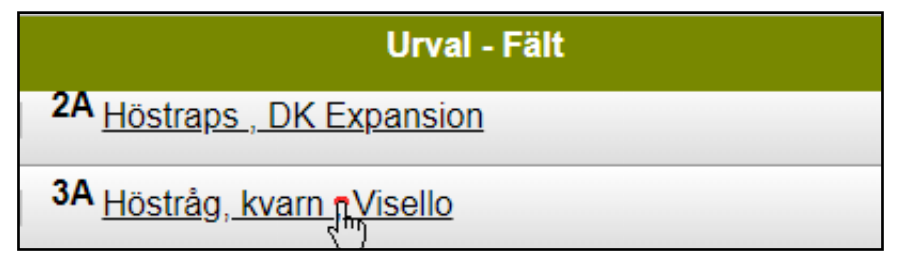

Om du vill bara se fält med samma gröda klickar du på ett fält med den grödan.

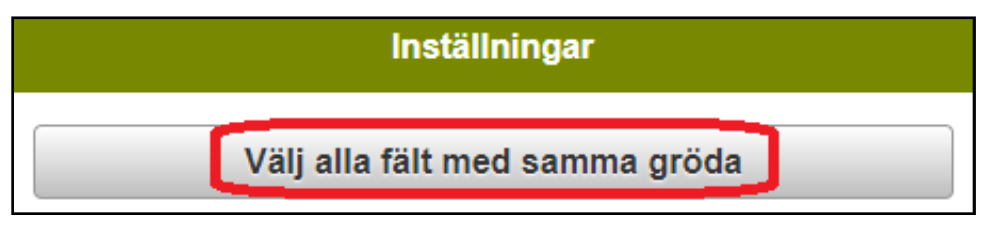

Och i nästa dialog **Välj alla fält med samma gröda**. Alternativt alla fält med samma sort.

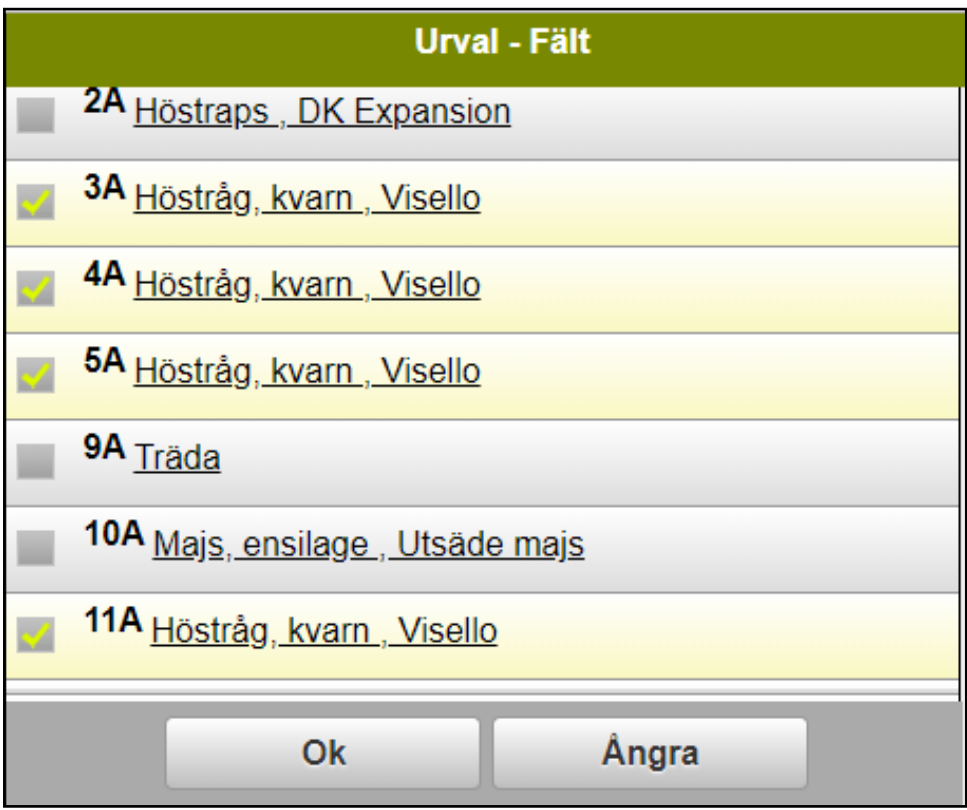

Nu markeras alla fält med den grödan och det är bara dessa fält som visas när du väljer **OK**.

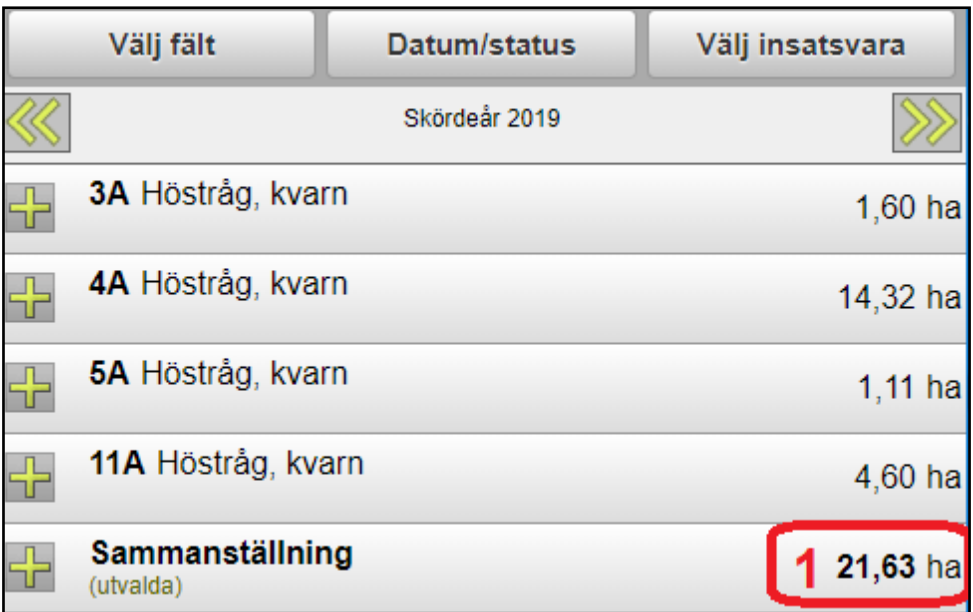

Endast de utvalda fälten visas nu. På raden **Sammanställning** (**1**) visas hur stor areal de utvalda fälten har totalt.

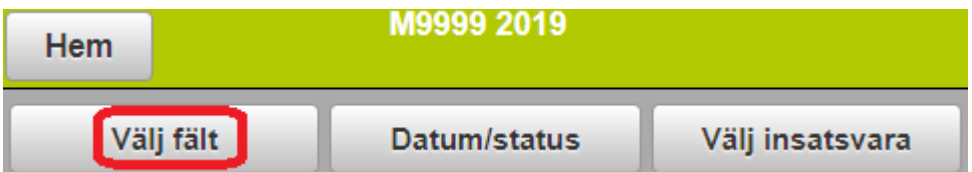

När du vill visa alla fält igen väljer du **Välj fält** 

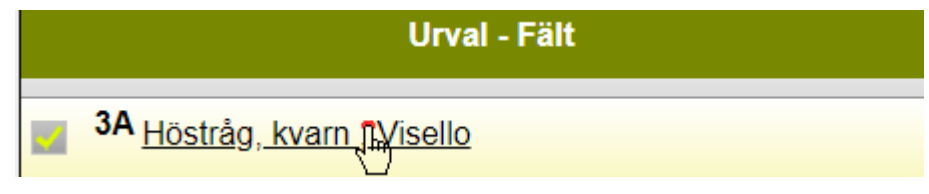

och klickar på grödan du valt tidigare.

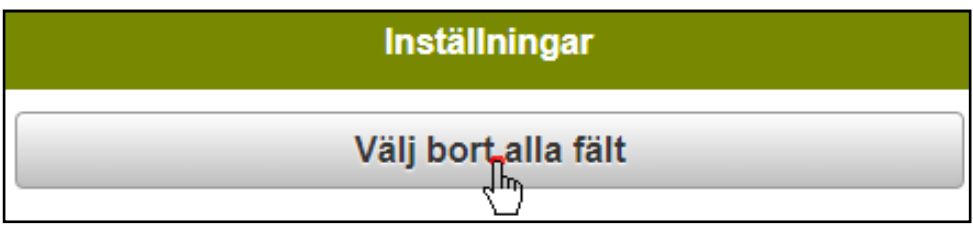

Och i nästa dialog **Välj bort alla fält**

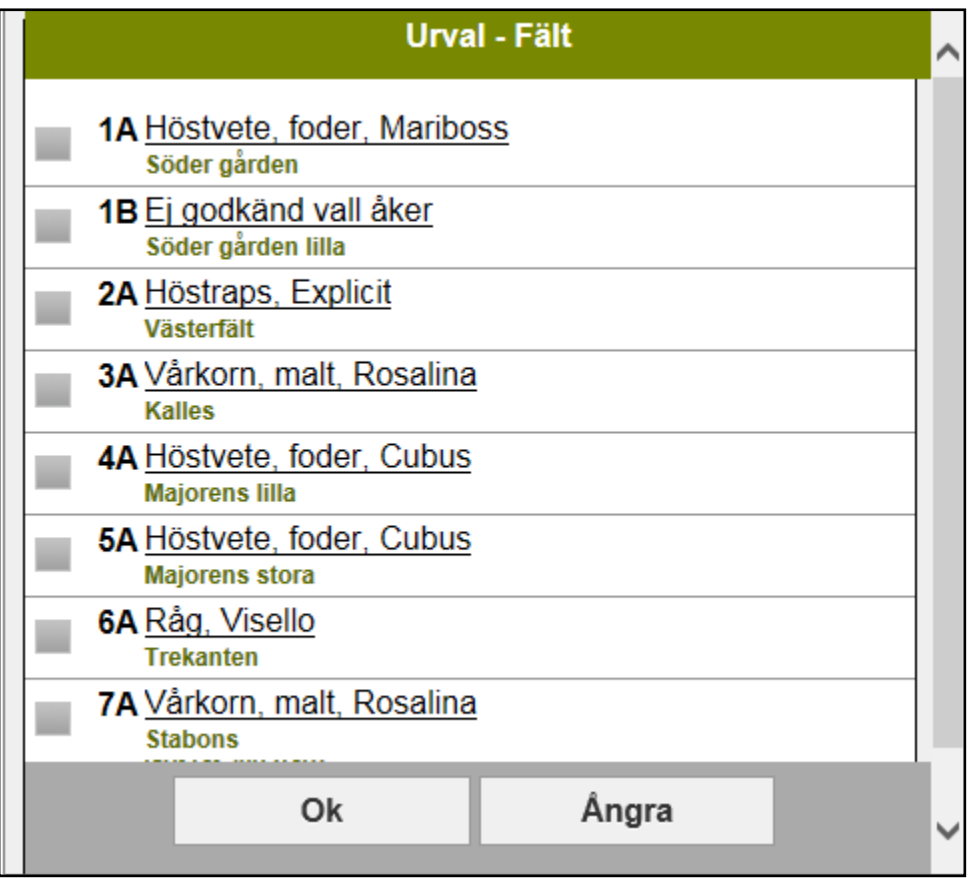

Inga av fälten är därefter markerade och därmed kommer alla fält att visas när du väljer **OK**

## **VISA INSATSER PÅ FÄLT**

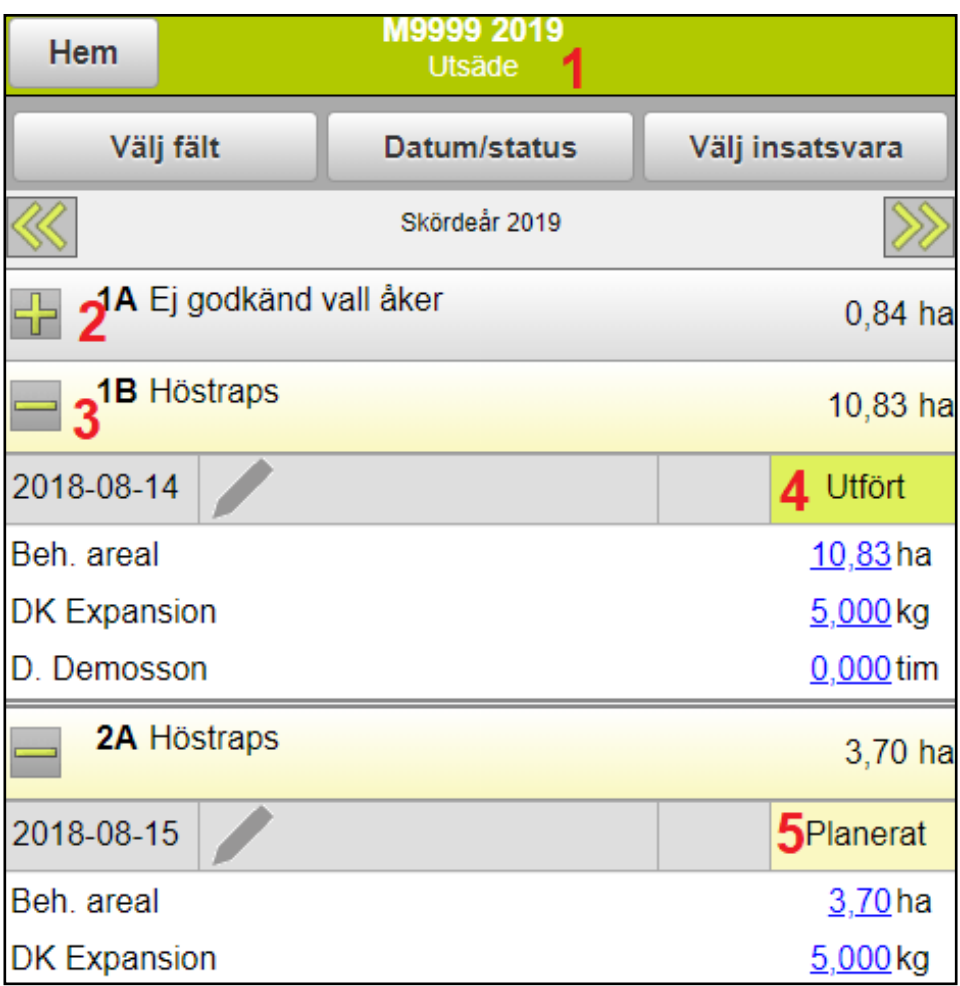

- 1. Du ser uppe i listen vilken avgränsning för insatsvaror som du valt på startsidan.
- 2. Om du klickar på plustecknet (framför fältnamnet visas de insatser som finns på fältet.
- 3. Genom att klicka på minustecknet göms insatserna igen.
- 4. Insatserna kan ha statusen **Utfört**
- 5. Eller **Planerat**.

## **VISA INSATSER PÅ FÄLT**

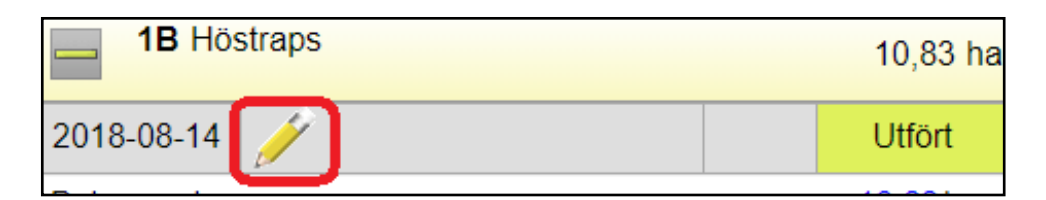

Om Pennan i behandlingen är gul finns där en kommentar som hör till insatsen, Klickar du på pennan visas kommentarerna.

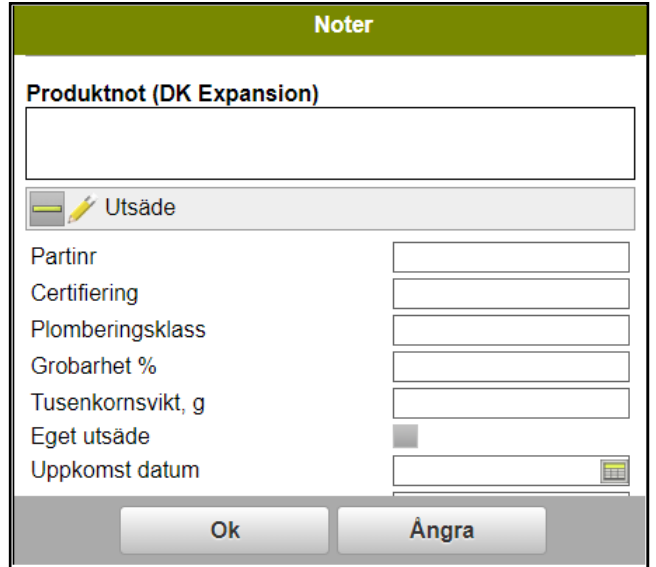

Beroende på insatstyp visas olika kommentars möjligheter.

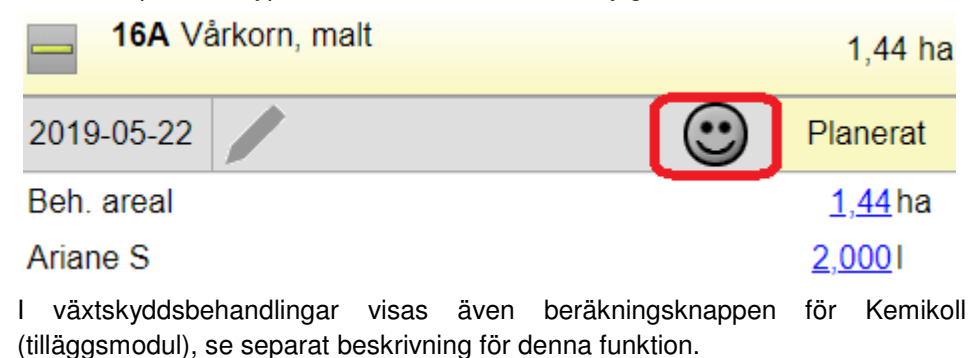

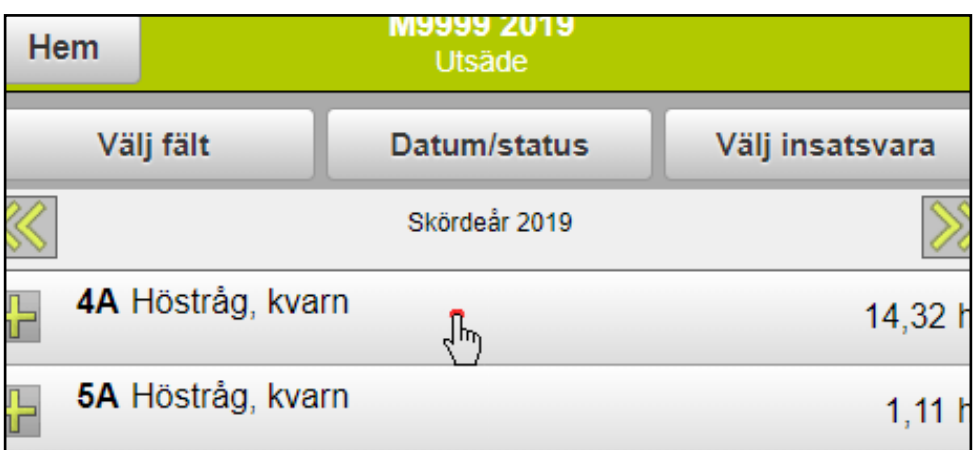

Om du skall lägga till en ny behandling klickar du på raden där fältnummer och gröda står.

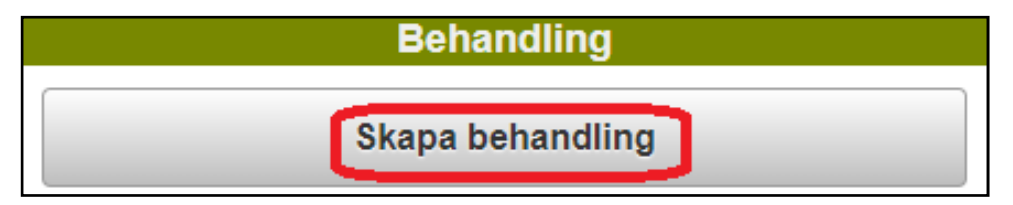

Ny bild öppnas, välj **Skapa behandling**

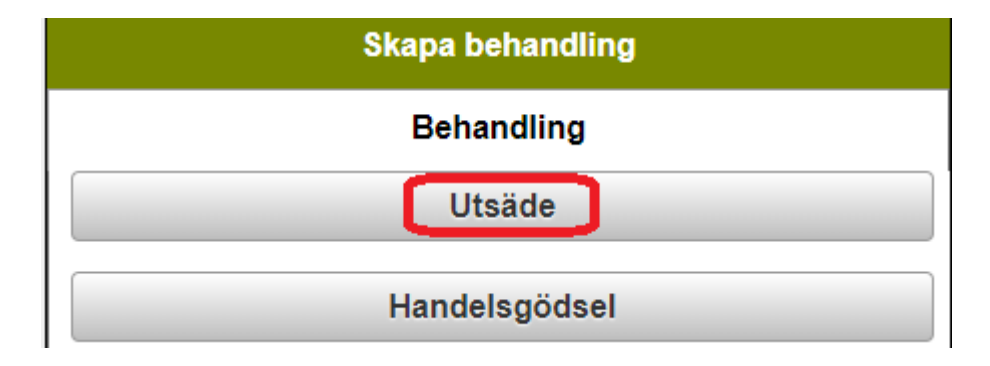

Välj den **typ** av insatsmedel du vill registrera

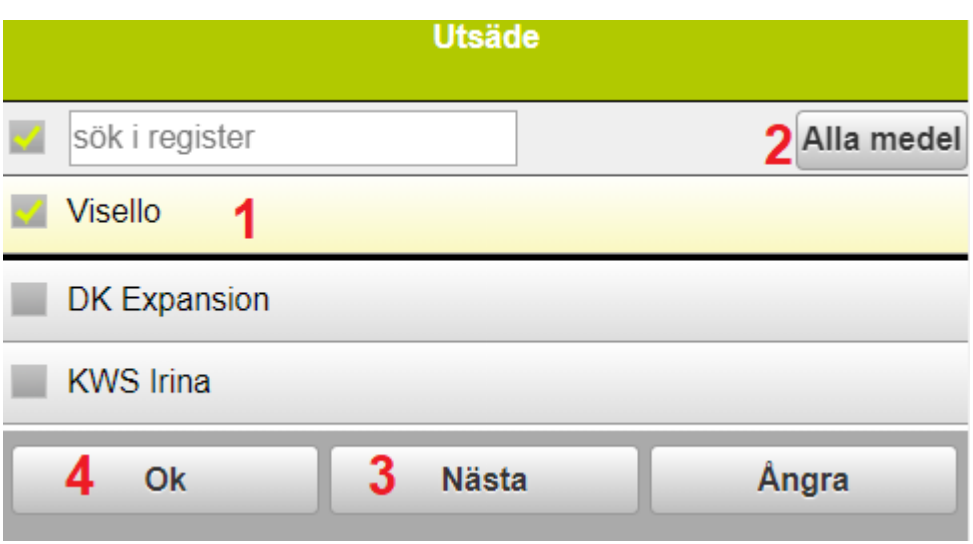

- 1. Bocka för det eller de insatsmedel du skall registrera av den typen.
- 2. Om du saknar insatsvara i listan väljer du alla medel.
- 3. Vill du lägga till en till insats av annan typ t.ex. handelsgödsel vid kombi sådd väljer du Nästa. Detta kan du upprepa för att lägga till även en maskin osv.
- 4. Godkänn/spara med OK när du lagt till alla insatser i behandlingen

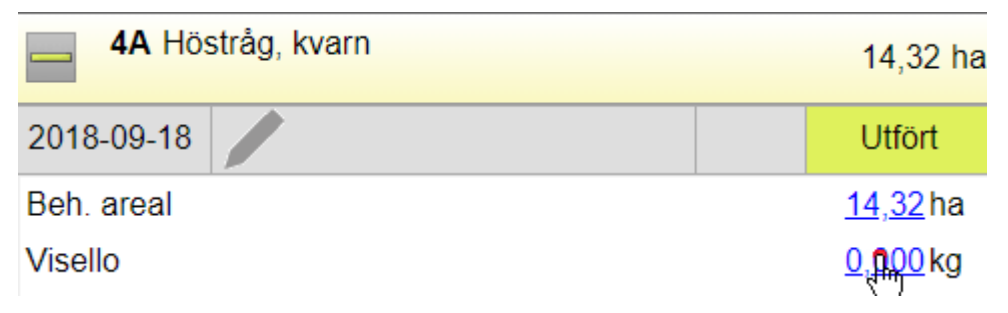

För att lägga in utkörd mängd klickar du på **mängd**

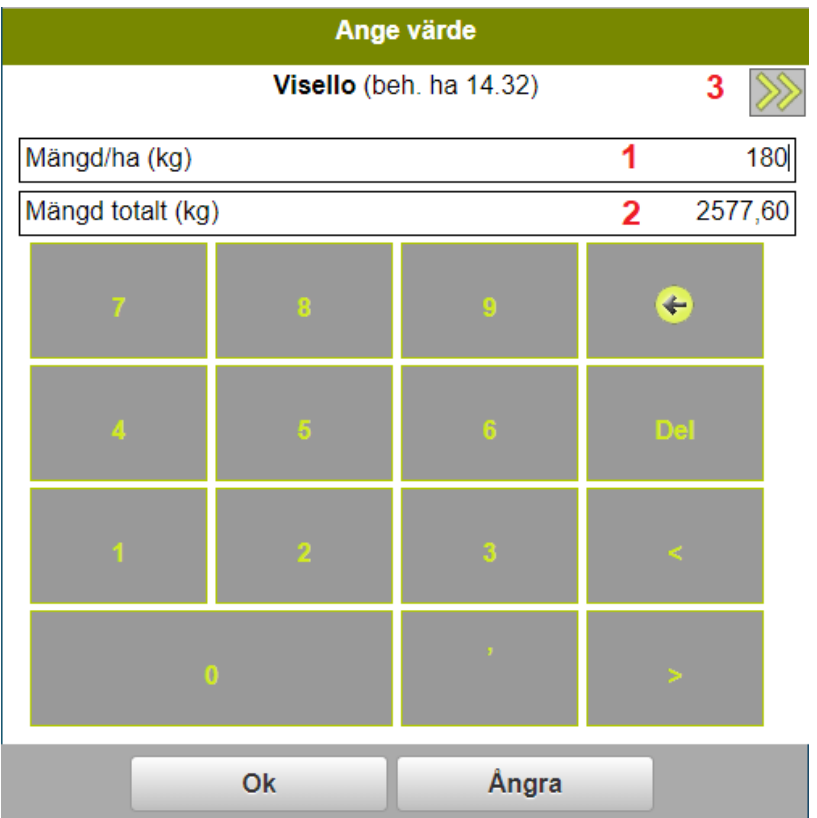

Ny bild öppnas där du anger **mängd per hektar** (**1**). Är behandlad areal samma som fältarealen kan du även ange **total mängd** (**2**). Programmet räknar då själv ut mängd per hektar. Har du fler insatsvaror i körningen **skiftar du till nästa**  med Pilen (3). När du angett alla mängder, godkänn med **OK**.

![](_page_18_Figure_1.jpeg)

En ny skapad behandling får alltid status **Utfört (3)** genom att klicka en gång på utfört ändras status till planerad.

Det blir automatiskt dagens datum (4) när en behandling skapas.

![](_page_18_Picture_34.jpeg)

Genom att klicka på datumen öppnas en kalender där datumen kan ändras.

#### **REDIGERA BEHANDLINGAR**

![](_page_19_Picture_28.jpeg)

Om du behöver skifta ut eller lägga till ett insatsmedel klickar du mitt i behandlingen.

![](_page_19_Figure_3.jpeg)

Ny bild öppnas, välj **Redigera**

#### **REDIGERA BEHANDLINGAR**

![](_page_20_Picture_37.jpeg)

Därefter väljer du den typ av insats du vill ändra eller lägga till. Den typ av insatsvara som finns tidigare är markerad.

![](_page_20_Picture_38.jpeg)

Den/de insatsvaror som är valda tidigare visas överst i listan (**1**). Ta bort bocken för den du inte vill använda lägre och bocka för en ny (**2**). Om du har många insatsvaror i listan kan du använda sökfunktionen (**3**). Godkänn med **OK** .

![](_page_20_Picture_39.jpeg)

Glöm inte att ange mängd för den/de nya insatsmedlen.

#### **KOPIERA BEHANDLING**

![](_page_21_Figure_1.jpeg)

Om du gjort samma behandling på flera fält kan du registrera detta på ett fält och därefter kopiera till ett eller flera fält.

Observera att allt i behandlingen kopieras vidare även noter. Samt att en kopiera behandling alltid läggs till befintliga behandlingar, t.ex. ersätter inte en kopierad behandling en planerad behandling som redan finns på fältet.

**Klicka i behandlingen** du vill kopiera

![](_page_21_Figure_5.jpeg)

Ny bild öppnas, välj **kopiera**.

![](_page_22_Figure_1.jpeg)

Bocka för de skifte som du vill kopiera till. Godkänn därefter med **OK**  Om du kört alla fält med samma gröda kan du använda funktionen att markera alla fält med samma gröda, se under visa utvalda fält.

## **TA BORT UPPGIFTER**

![](_page_23_Figure_1.jpeg)

Vill du ta bort en hel behandling klickar du i behandlingen

![](_page_23_Picture_37.jpeg)

Välj **Ta bort** 

![](_page_23_Picture_5.jpeg)

Och bekräfta att du är säker på att du vill ta bort behandlingen med **Ja**

## **TA BORT UPPGIFTER**

![](_page_24_Figure_1.jpeg)

Om du vill ta bort en enskild insatsvara, klickar du mitt i behandlingen.

![](_page_24_Picture_39.jpeg)

#### Välj **Redigera**

![](_page_24_Picture_40.jpeg)

#### Välj typ av insats du vill ta bort

![](_page_24_Picture_41.jpeg)

Ta bort markeringen för insatsmedlet du vill ta bort. Godkänn med **OK**

#### **OM EN INSATSVARA SAKNAS**

![](_page_25_Picture_27.jpeg)

Om du saknar en insatsvara i registret när du skapar/redigerar en behandling, väljer du **Alla medel** uppe till höger (exemplet visar växtskydd men funktionen är samma för alla insatstyper)

![](_page_25_Picture_28.jpeg)

Klicka på + framför den typ av insatsvara som du saknar

![](_page_26_Figure_1.jpeg)

Nu öppnas det som vi kallar normregistret. Det är i detta register som alla nya insatsvaror på marknaden läggs till. Genom att bocka för den insatsvara du saknar och välja **OK** , kopieras insatsvaran in i din behandling

![](_page_26_Picture_34.jpeg)

samt till gårdsregistret så du kan välja det direkt nästa gång du skapar en behandling

#### **VISA BEHANDLINGAR MED SAMMA INNEHÅLL**

Det går att visa alla behandlingar med samma innehåll samtidigt och det går då att redigera alla behandlingar samtidigt.

![](_page_27_Picture_29.jpeg)

Klicka i en av behandlingen du vill se motsvarande för på andra fält.

![](_page_27_Picture_4.jpeg)

Välj Visa motsvarande behandlingar

## **VISA BEHANDLINGAR MED SAMMA INNEHÅLL**

![](_page_28_Picture_39.jpeg)

Nu visas alla fält som har behandling med samma innehåll. Du kan nu:

- 1. Ändra i ett fälts behandling
- 2. Väljer du att öppna sammanställningen
- 3. Kan du ändra status på alla visade behandlingar
- 4. Samt ändra så alla behandlingar får samma datum
- 5. Du kan även skriva i noten. Alla fält får då samma uppgifter t.ex. sprutjournalsuppgifter anger du för alla fält samtidigt.

## **SKIFTA EN INSATSVARA PÅ FLERA FÄLT**

Det går att skifta en insatsvara i flera behandlingar samtidigt. Observera att endast produkten skiftas ut, mängden kommer att vara samma.

![](_page_29_Picture_34.jpeg)

Klicka i en av behandlingen du vill se motsvarande för på andra fält.

**Behandling** Visa motsvarande behandlingar

Välj Visa motsvarande behandlingar

![](_page_29_Picture_35.jpeg)

## **SKIFTA EN INSATSVARA PÅ FLERA FÄLT**

![](_page_30_Figure_1.jpeg)

#### Klicka på den insatsvaran i sammanställningen du vill skifta ut

![](_page_30_Picture_34.jpeg)

![](_page_30_Picture_4.jpeg)

Info visas om vilka ändringar som kommer att göras. Godkänn med OK

#### **ARBETSORDER**

Arbetsorder skapas i Näsgård Mark. Till varje arbetsorder kopplas sedan utvalda behandlingar för ett visst arbete t.ex. sådd av maltkorn. Dessa arbetsorder kan tilldelas en specifik medarbetare som kan se dessa i Näsgård MOBILE.

![](_page_31_Picture_39.jpeg)

Välj **Arbetsorder** på startsidan.

![](_page_31_Picture_40.jpeg)

De arbetsorder som är tilldelat dig visas i listan, bocka för den du vill öppna **(1)** Du kan också se andra arbetsorder genom att välja Alla i rullningslisten **(2)** Godkänn med **OK**

#### **ARBETSORDER**

![](_page_32_Picture_51.jpeg)

De behandlingar som ingår i arbetsordern visas, samt en sammanställning för respektive insatsvara.

- 1. Mängder kan redigeras för varje enskilt fält.
- 2. Eller för alla fält samtidigt när jobbet är utfört
- 3. Det går att ändra status från planerat till utfört för varje fält enskilt. Obs då kommer inte denna behandling att visas längre i arbetsordern.
- 4. Eller så ändras status för alla fält samtidigt vid arbetets slut.
- 5. Datum kan ändras separat för varje behandling.
- 6. Eller så ändras datum så alla behandlingar får samma datum.
- 7. Kommentarer kan anges för respektive behandling.
- 8. Eller så kan en kommentar anges som sparas på alla behandlingarna.

#### **UTSKRIFT AV RAPPORTER**

![](_page_33_Figure_1.jpeg)

På startsidan väljer du **Databearbetning**

#### **UTSKRIFT AV RAPPORTER**

![](_page_34_Picture_38.jpeg)

Bocka för den utskrift du ville se (**1**). Du kan välja om bara planerade eller utförda insatser (**2**) skall visas i utskriften eller en kombination av båda. Du även välja ut fält (**3**) som skall ingå i utskriften (fungerar på samma vis som visa utvalda fält). Markerar du att du vill sända utskriften med e-post (**4**) kan du ange e-post adress som utskriften sänds till. Denna adress sparas i programmet. Välj därefter Visa rapport (**5**).

#### **KARTA**

För att kunna se kartan i Näsgård MOBILE måste denna vara inlagd i Näsgård Kartprogram samt kopplad till respektive fält i växtodlingsplanen.

Klicka på fältet du vill se kartan för.

![](_page_35_Picture_3.jpeg)

![](_page_35_Picture_38.jpeg)

I nästa bild väljer du Visa karta

#### **KARTA**

![](_page_36_Figure_1.jpeg)

Kartan öppnas och det aktuella fältet är in zoomat. När du zoomar ut försvinner texten och du ser även övriga fält.

![](_page_36_Figure_3.jpeg)

Klickar du på ett fält i kartan kan du välja att visa behandlingarna som tillhör fältet.

## **NÄSGÅRD MOBILE: SUPPORT**

Om du har frågor som berör användandet är programmet är du välkommet att ringa till oss på Datalogisk.

Normalt är det Per-Olof Klang som svarar på programfrågor. Du når honom på 0708-539174 eller per-olof.klang@datalogisk.se

Datalogisk övriga produkter:

- Näsgård Mark, växtodlingsprogram
- Näsgård Karta, kartprogram
- Näsgård TID, tidredovisningsprogram
- Wintex, jordprovtagningsutrustning

![](_page_37_Picture_8.jpeg)

Oderup 9267, 24297 Hörby, Tel. 0415-400 25, info@datalogisk.se, www.datalogisk.se